## **Nigeria A360 – Creating & Mapping Clinics in DHIS2: a step-by-step mini guide**

*Version 2, October 2019*

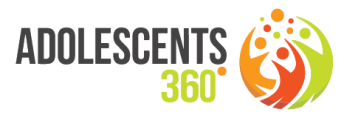

1. Go to the Organisation Unit menu, and **locate the "parent" org unit of the clinic that needs to be added**: this is the ward in which the clinic is located.

*If the ward cannot be found within the LGA, then it is likely that it does not exist yet in DHIS2 and thus needs to be created first. To create the ward, follow the same steps as for the clinic creation, but select the LGA as the parent org unit.* 

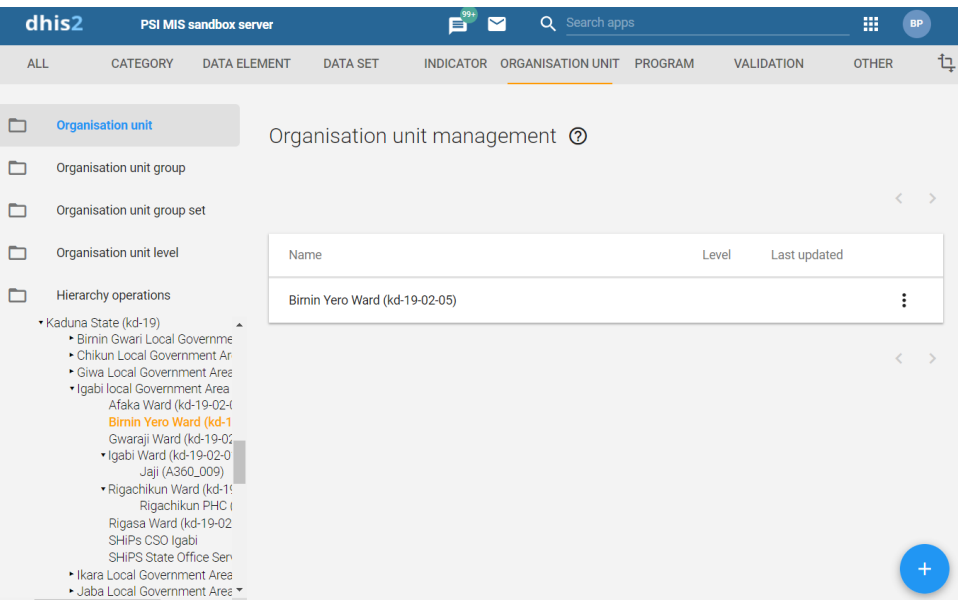

- 2. After the ward is selected (should be highlighted in orange, as in example above: Birnin Yero ward in Igabi LGA, Kadunda State), **click the blue + button** to open the form for adding a new org unit.
- 3. **Fill out the form** as per the example below, with the following fields being mandatory:
	- a. **Name**: this is the full name of the clinic including the unique code in parenthesis (= code within DHIS2), e.g. "Salaam Clinic (A360\_041)"
	- b. **Short Name**: this is the name only, e.g. "Salaam Clinic"
	- c. **Code**: this is the unique code within DHIS2 as assigned to Nigeria A360 clinics. The structure is "NG\_A360\_" & [sequential number 001-999], for example "NG\_A360\_041". The next clinic will be NG\_A360\_042, etc. *Note that this code must be unique. Always include the country prefix (NG), but note that this is not repeated within the full name of the clinic.*
	- d. **Opening date**: select the first day of the month in which the clinic joined the A360 network. *Note: Closed Date should remain empty.*

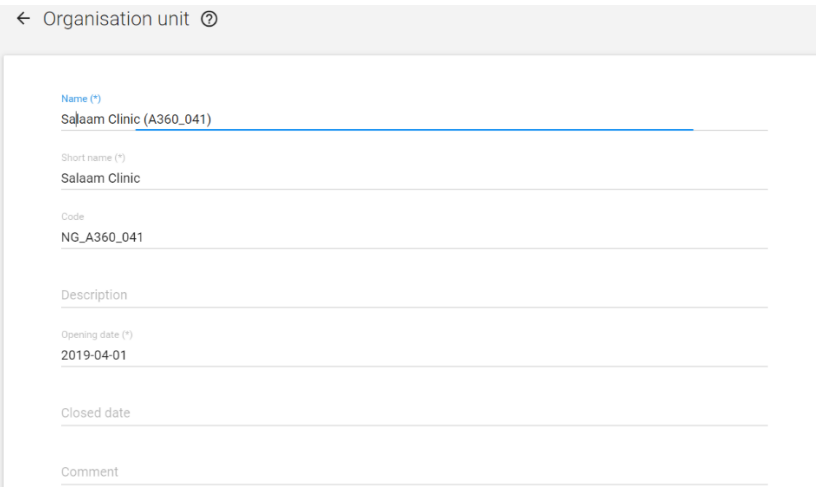

e. The next few fields can be left blank, though if contact person, address, phone number etc. are available then these may be entered here.

If **GPS coordinates** are available, then enter these here. Make sure that the format is decimal degrees (e.g. Lat = 10.82274, Long = 7.574848); only enter numbers. If no GPS coordinates exist but it's possible to retrieve these from Google Maps, **refer to Step 6** below to follow procedure to retrieve Lat/Long values.

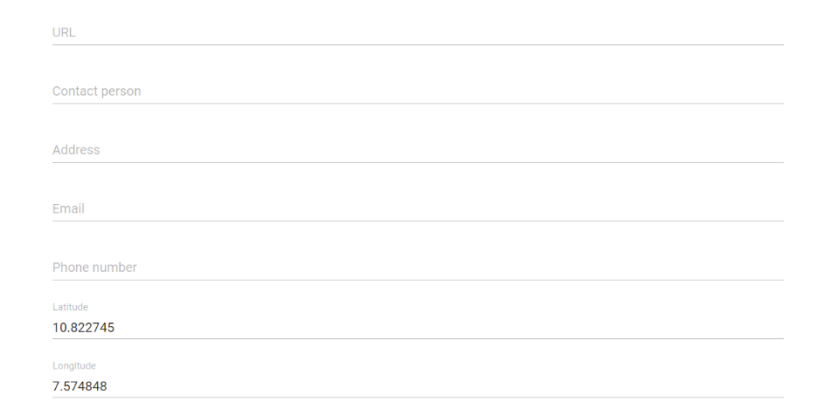

f. Scroll down to "Programs" in the form: here **you must assign the data entry forms (Programs) to the new clinic** in order to enable data capture. Scroll through or filter for "NG RH" to see the relevant programs. All clinics should have the Attendance and Service Log program, and 9ja Girls clinics should also have the 9ja Girls Mobilisation Daily Summary program. Select the appropriate program(s) and click orange -> button.

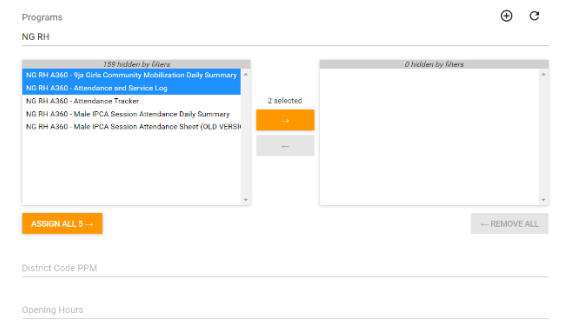

g. The program(s) should now appear on the right-hand side:

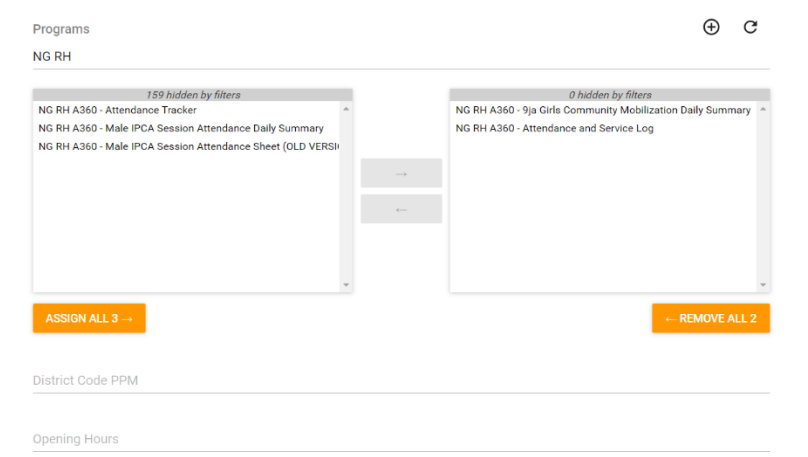

h. Scroll down to the end of the form (all other fields should be ignored), and click Save button:

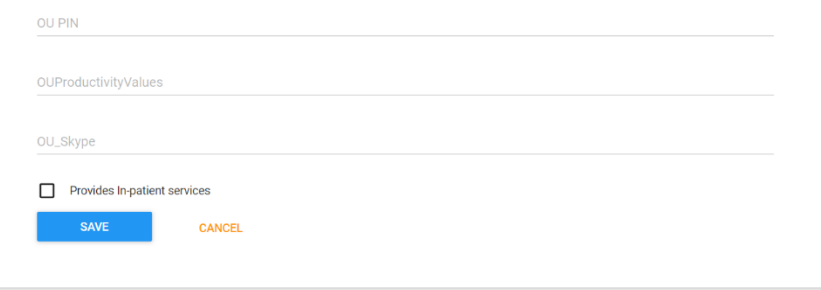

It will take several seconds or even up to a minute, but upon saving the org unit tree refreshes and should display as in the example below, with "Success" message at bottom of screen. You will see the new clinic listed under the ward in which it was created.

You can edit properties of the org unit by clicking the Edit button next to the org unit

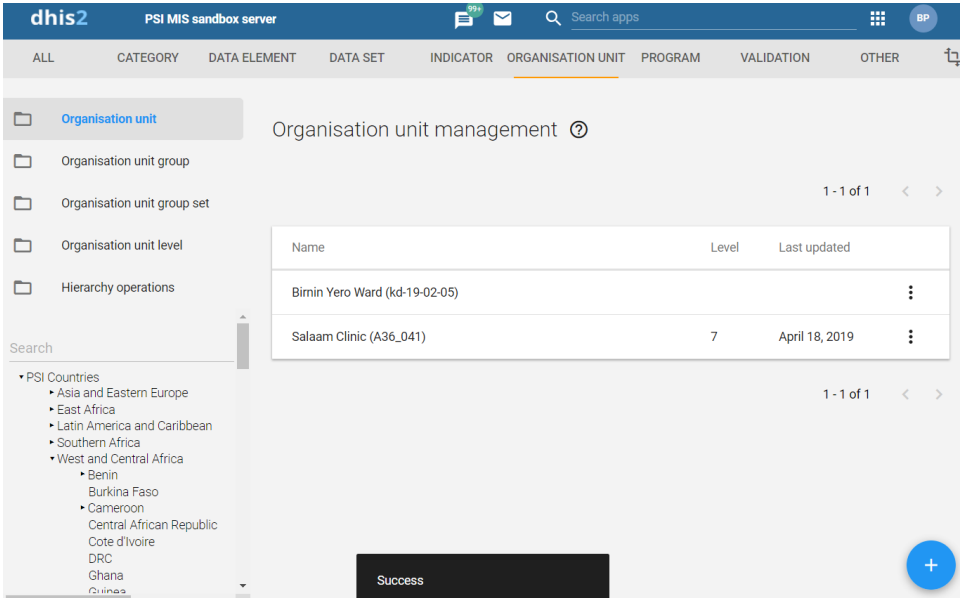

- 4. Update Organisation Unit groups: assign the new clinic to the correct "OU Groups" to enable analytics based on type of facility (Hub/Spoke) and Program (9ja/MMA):
	- a. Go to Organisation Unit Groups menu, and follow these steps for each relevant OU Group:
		- i. Select the correct OU Group by filtering on "NG A360":

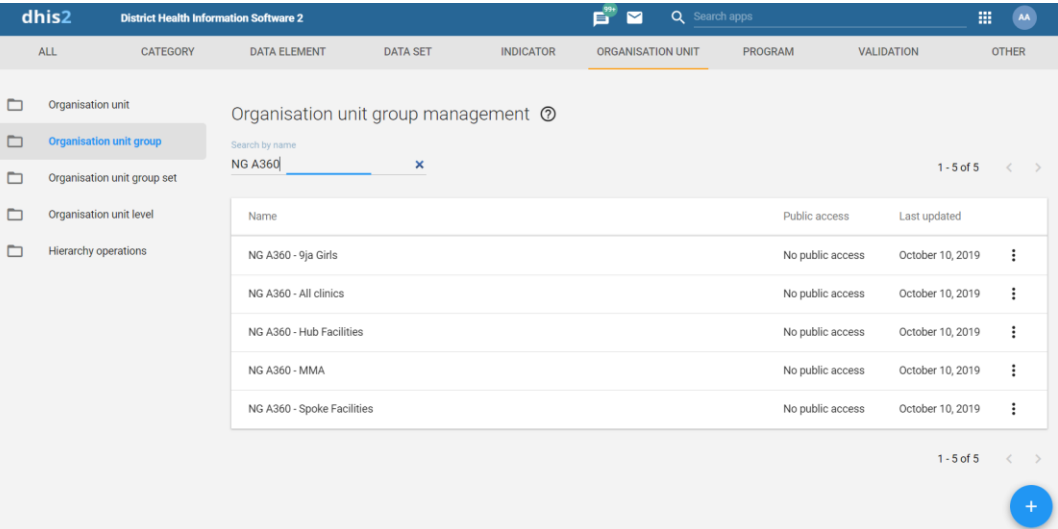

- ii. Edit each of the groups to which the clinic belongs (e.g. NG A360 9ja Girls)
- iii. Locate the new clinic, either manually in the org unit hierarchy, or by typing in the name. The new clinic should show in grey (unselected): click the clinic to select it (colour changes to orange):

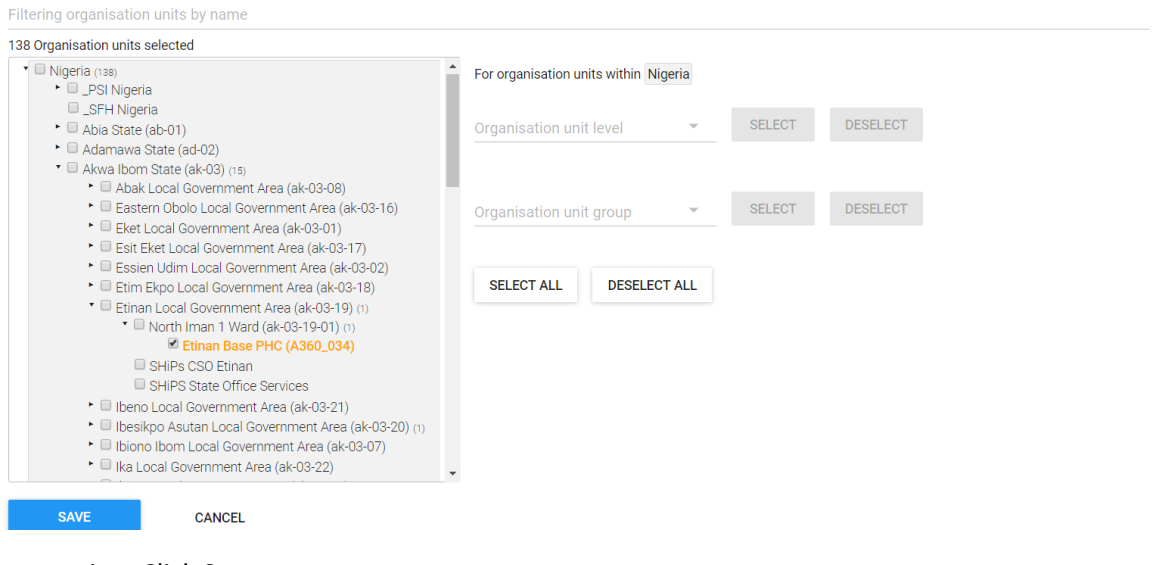

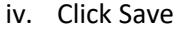

*Note that every clinic should be assigned to the group "NG A360 – All clinics", and depending on the program should belong to either 9ja Girls or MMA, and depending on the type should be assigned to either Hub or Spoke facilities. As such, clinics should typically be assigned to three different OU groups in total.* 

- 5. **Update or create user accounts** and assign new clinic to users:
	- a. Go to User menu, create new user (or update existing user accounts in order to assign new clinics)
	- b. Specify username (must be unique): see examples of existing user accounts in order to create generic accounts for mobilisers / IPC Agents
	- c. Enter password, Surname, First Name

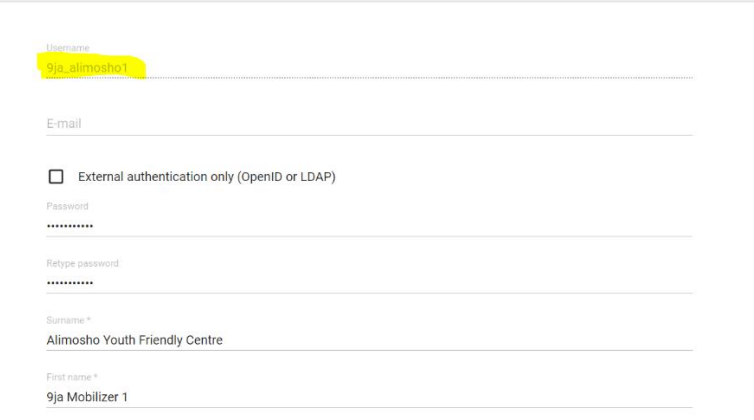

d. **Select the 3 user roles** as below: Date Entry SEwoR, All Analytics, Browser cache cleaner

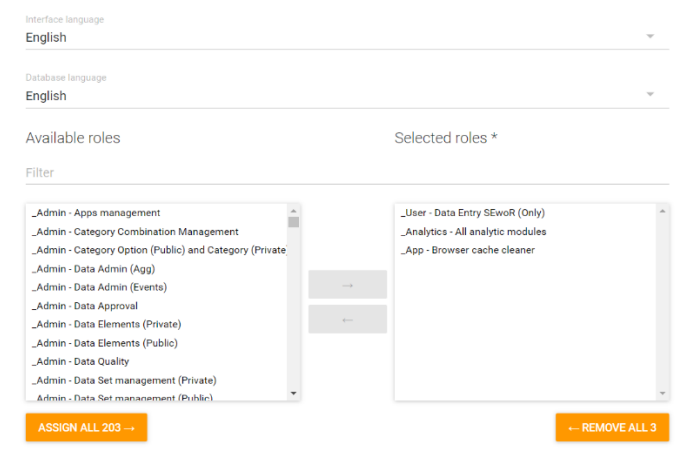

- e. Assign the new clinic to the user account in both the Data capture and in Data output org units as in the example below.
- f. Next, scroll down and click on "More options" to display the user roles section of the form: locate the user role "NG - A360 Users" and select.
- g. Scroll down and click Save button.

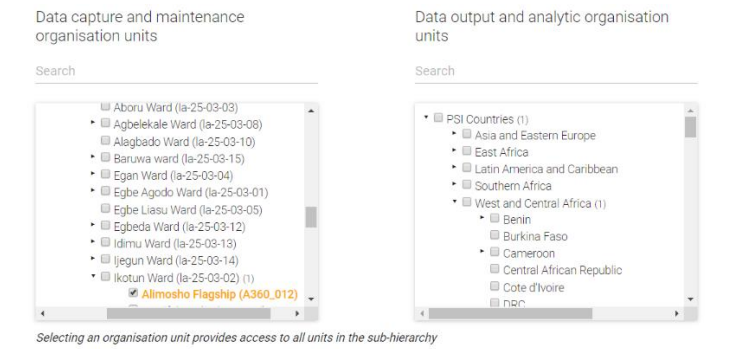

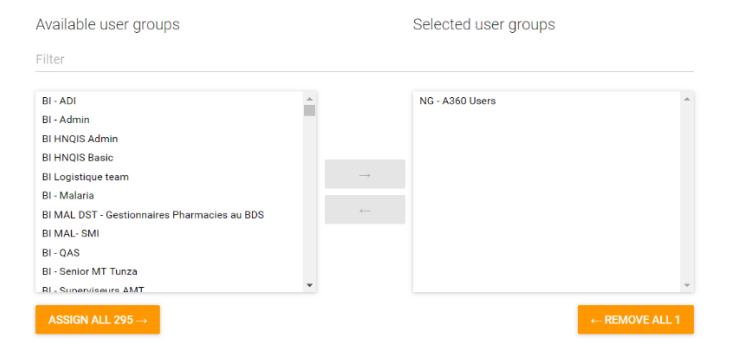

AND YOU'RE DONE!!!

## 6. Steps to **retrieve coordinates from Google Maps**

- a. Go to [http://maps.google.com](http://maps.google.com/) and search for the ward / village / area where the clinic is located. Navigate to the correct area, zoom in and locate the building of the A360 clinic, or the approximate location if no building can be identified (e.g. the junction or street).
- b. Right-click on the spot, and select "What's here?" from pop-up menu.

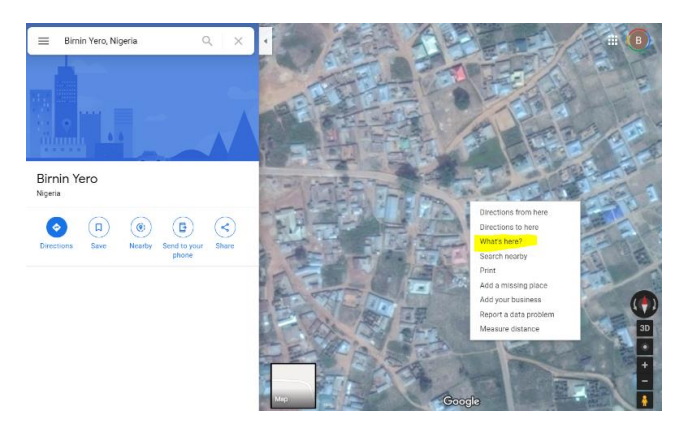

c. A box with the place name and coordinates of point on the map will be displayed: click the coordinates.

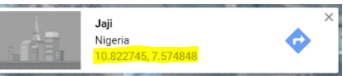

d. In the Info panel on the left, select and **copy the coordinates** as in example below; then paste into Latitude and Longitude fields of Org Unit form (see Step 3).

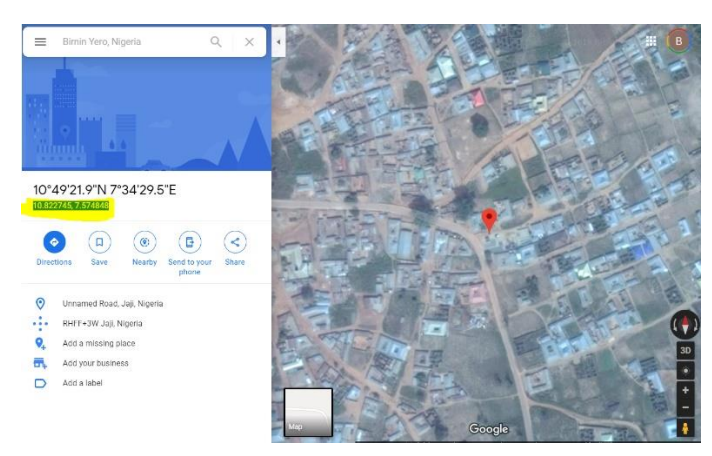